# **Keeper Security "Create New" Button**

**System Instructions**

#### Introduction

The Create New button is one of the most important controls within Keeper Security and offers the ability to create and store Website or Application password and online payment information. Additionally, you can also create Folders and Shared Folders to help organize Records for yourself or for your team if access to some sites is shared.

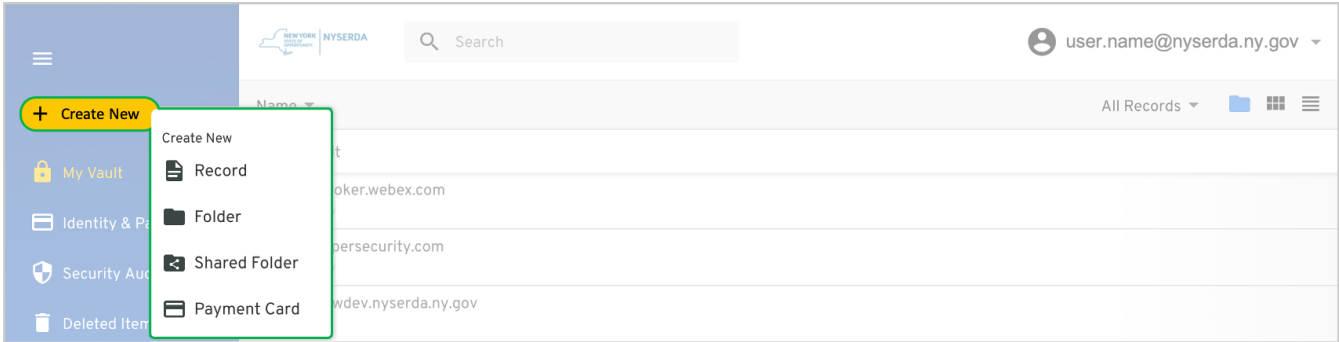

#### Create New Record

 $(1)$ 

To create a new **Record**, click the **Create New** button, then click the **Record** option in the drop down. This will open a new window.

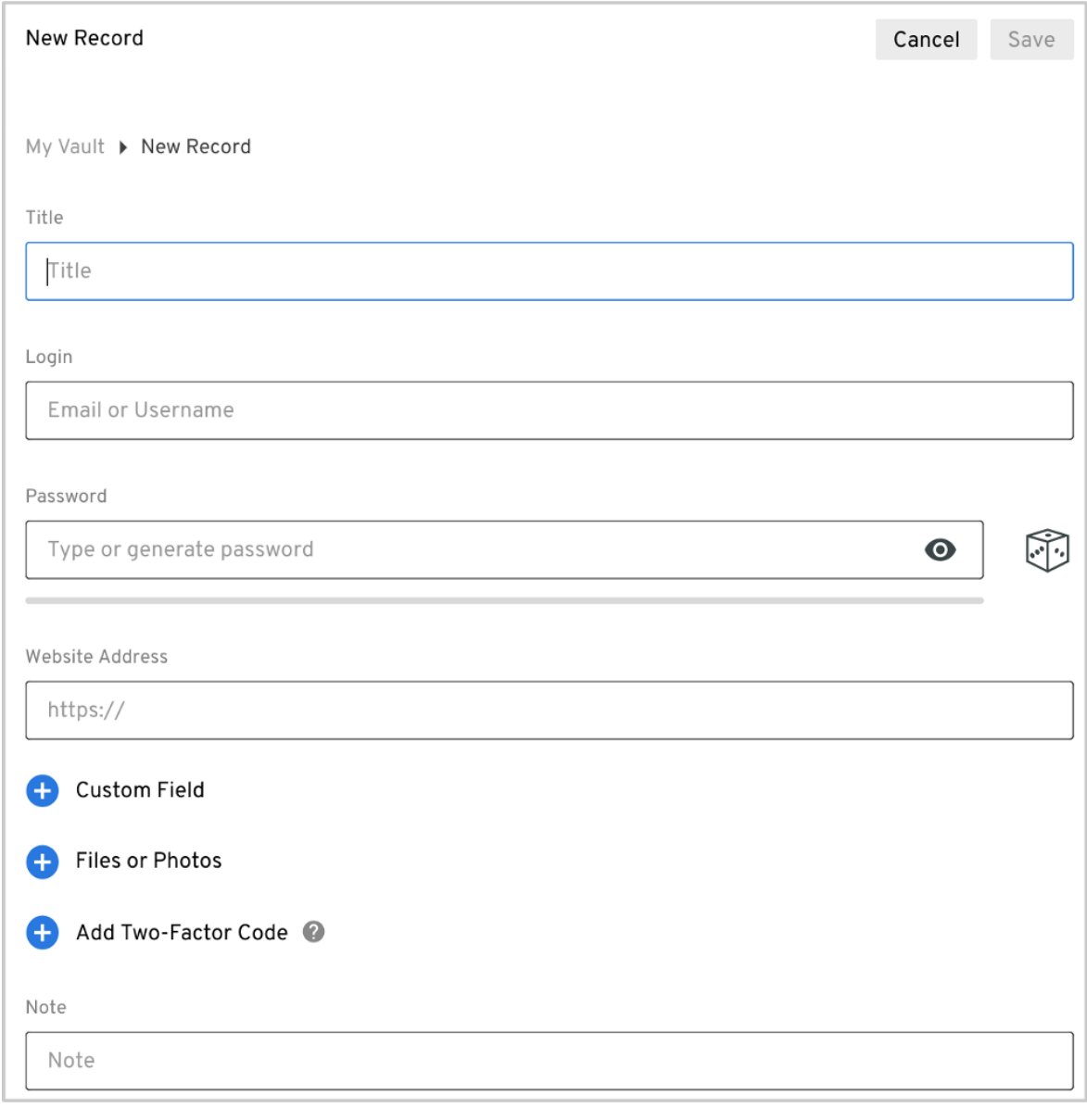

**2** Then complete each of the following fields using the guidance below.

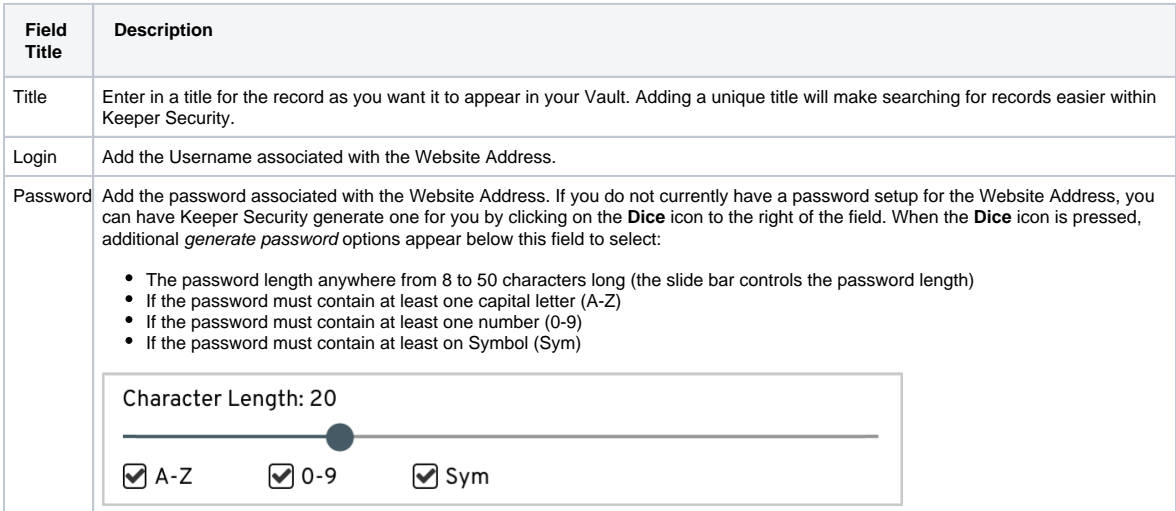

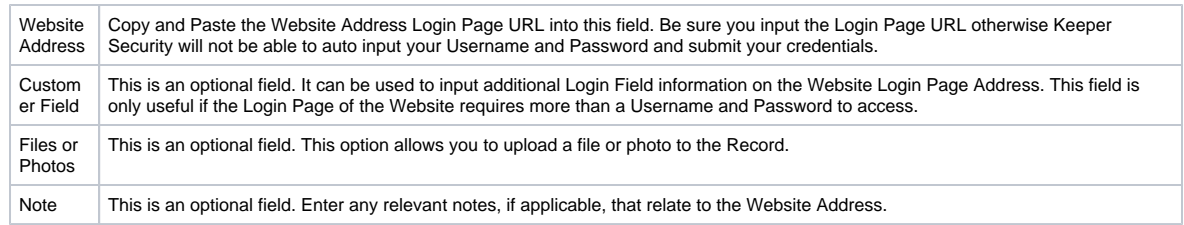

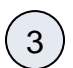

 $(1)$ 

When you have completed the form, click the **Save** button in the upper right hand corner. Your new **Record** can now be accessed from your **Vault**.

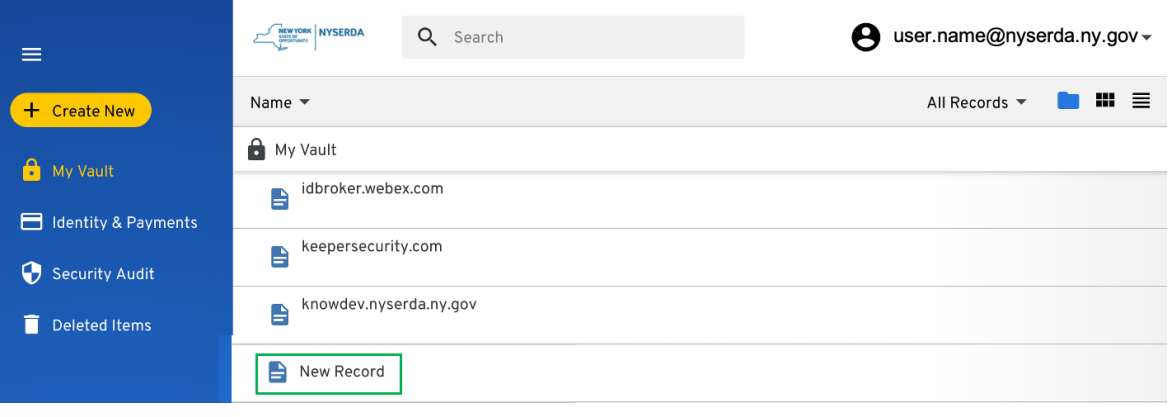

# Create New Folder

To create a new **Folder** in your, click the **Create New** button, then click the **Folder** option in the drop down. This will open a new window.

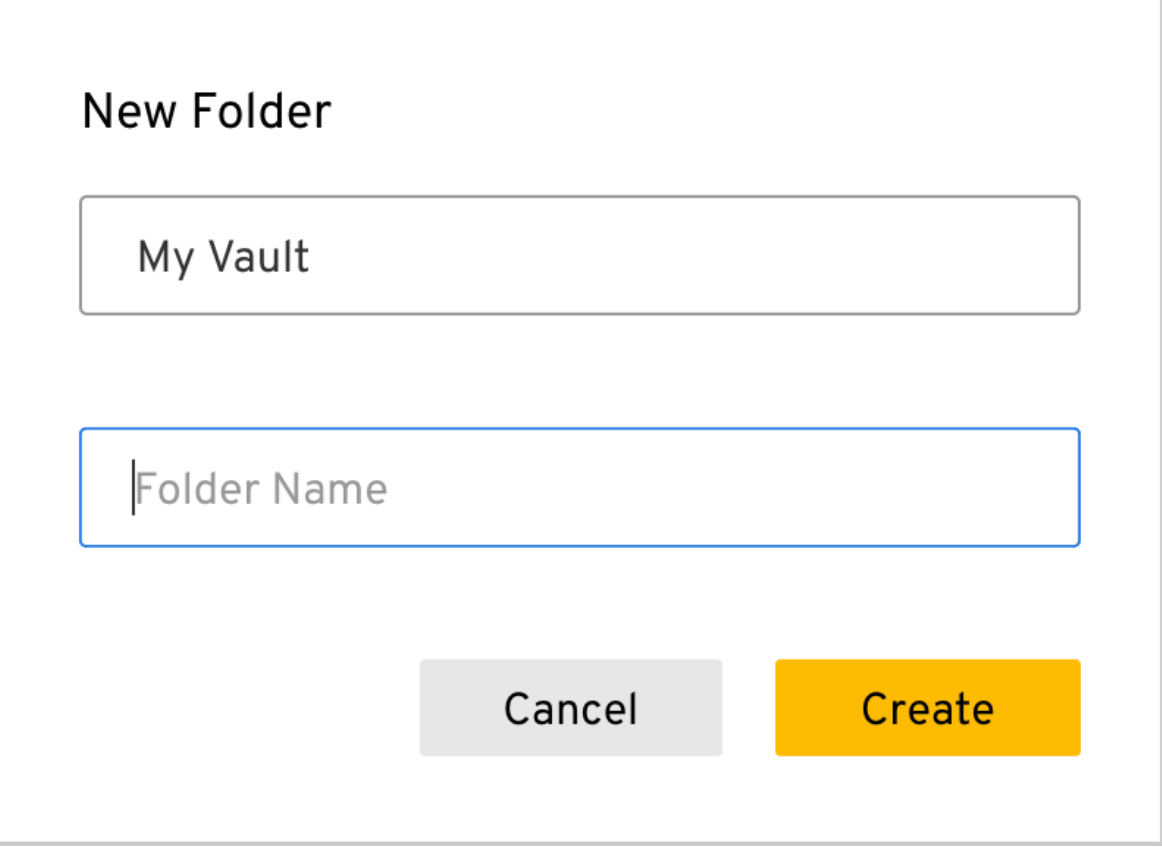

 $\left(3\right)$ 

2 When the **New Folder** window opens, type the name in the **Folder Name** field and click **Create** . You new **Folder** will now appear at the top of your Vault, listed alphabetically with any other **Folders.**

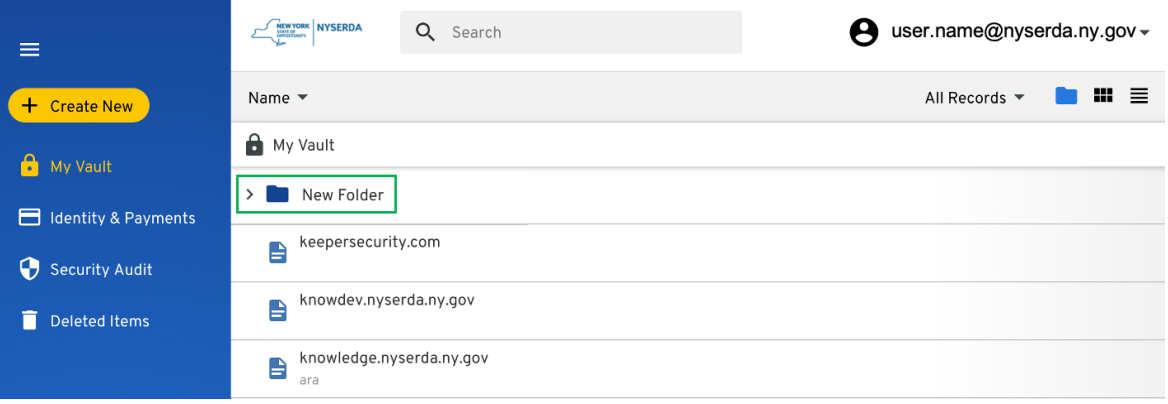

To move existing **Records** to a **Folder**, either Click and drag a **Record** over the **Folder:**

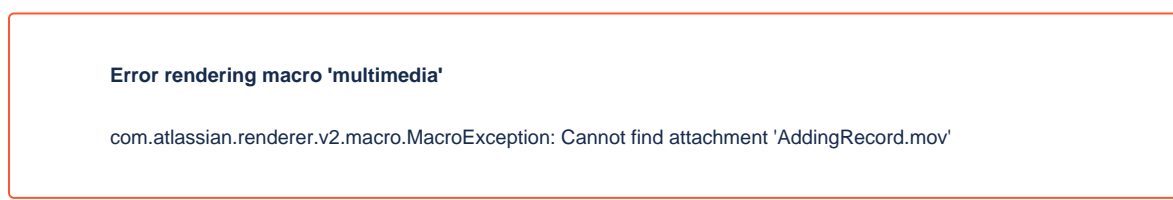

Or, Click on the **Folder** until the Right-Hand control pane opens and add the **Record** to the **Folder**:

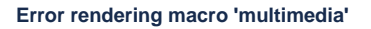

com.atlassian.renderer.v2.macro.MacroException: Cannot find attachment 'ClickandDrag.mov'

# Create New Shared Folder

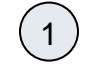

 $\left( 2\right)$ 

To create a new **Shared Folder**, click the **Create New** button, then click the **Shared Folder** option in the drop down. This will open a new window.

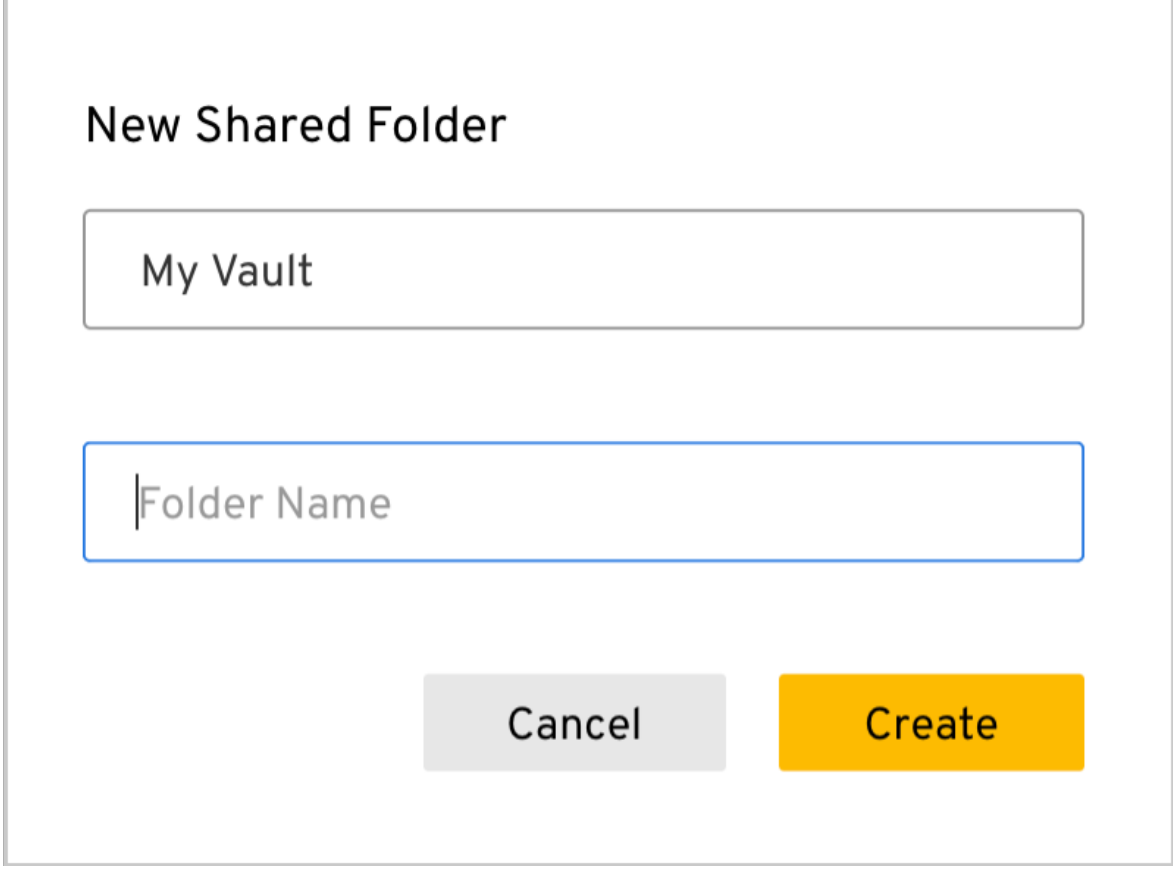

When the **New Folder** window opens, type the name in the **Folder Name** field and click **Create**. You new **Shared Folder** will now appear at the top of your Vault, listed alphabetically with any other **Folders.**

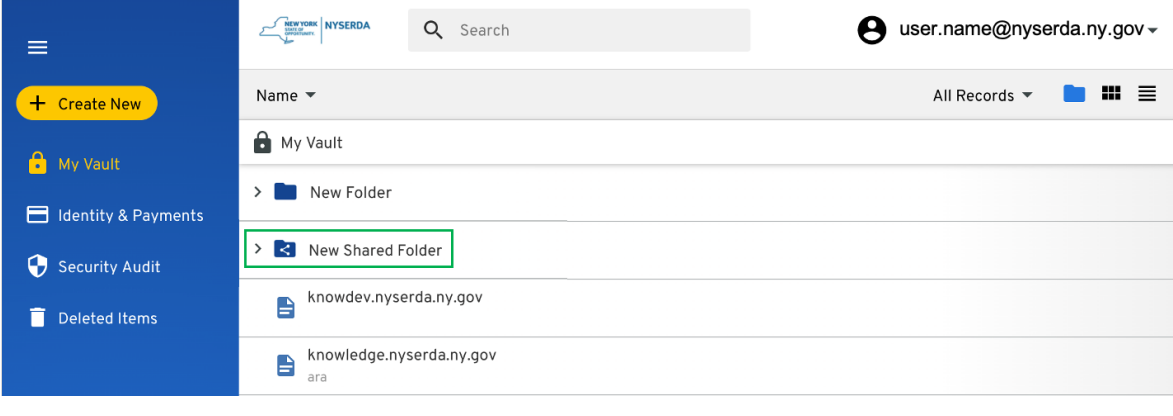

4

3 Add **Records** to the **SharedFolder** just as you would a **Folder** as shown in the **Create New Record** section on this page**.**

To manage the default **Permissions** for the **Shared Folder,** click on the **Shared Folder** to open the control pane, then click **Default Folder Settings** option and check the box for how you would prefer permissions to be automatically set for added Users or Teams.

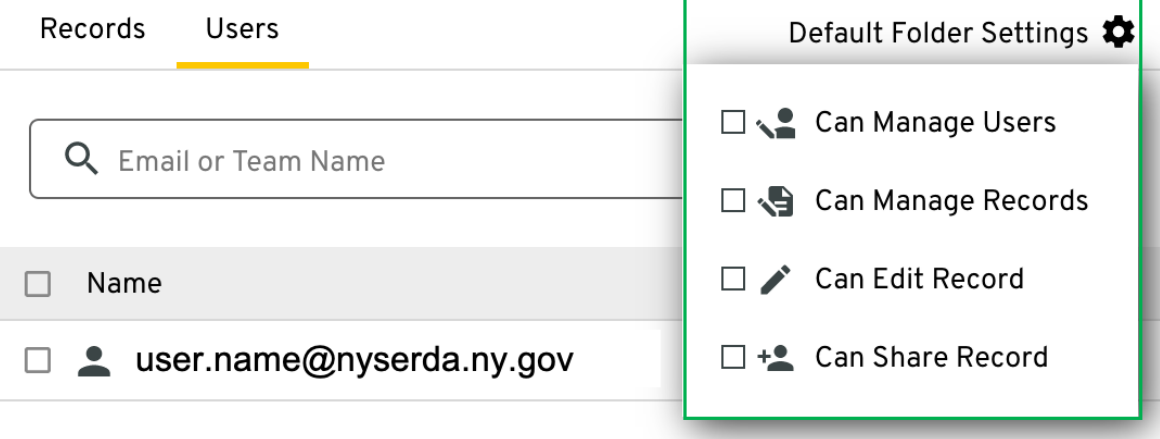

5

To add **Users** or **Teams** to the **Shared Folder,** click on the **Shared Folder**, click **Edit,** then click the **Users** tab and use the Email or Team Name field to add users or teams. Teams must be set up with IT before you are able to add a Team, and Users can only be added if they have an active Keeper Security license.

**Error rendering macro 'multimedia'**

com.atlassian.renderer.v2.macro.MacroException: Cannot find attachment 'AddUsersTeams.mov'

6

To manage permissions for specific **Users** or **Teams** already added to the **Shared Folder**, click on the **Shared Folder**, click **Edit**, then click the **Users** tab. Locate the correct User or Team record then click the permission drop-down to the right of the User or Team name. Finally, select the option best suited for the User or Team.

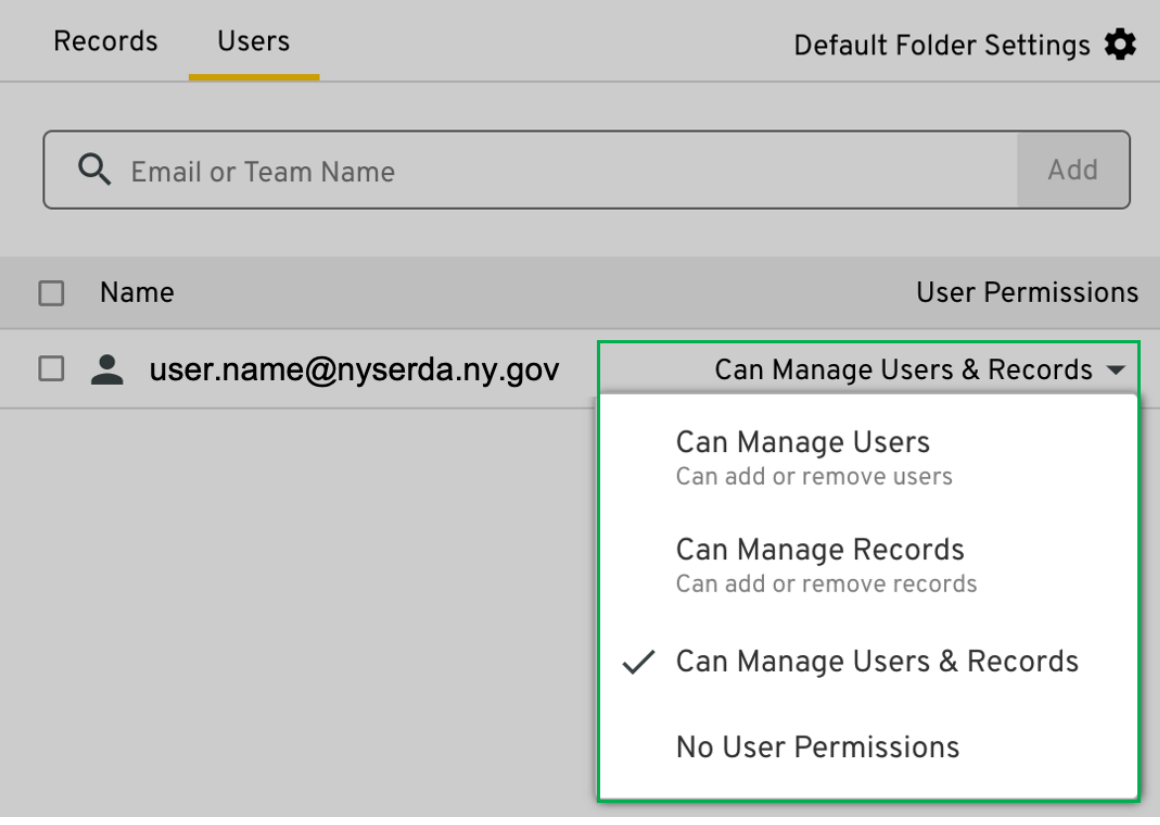

### Create New Payment Card

 $\begin{pmatrix} 2 \end{pmatrix}$ 

1

Payment Card information is separate from the Vault and can be accessed by clicking the **Identity & Payments** option from the left-hand navigation pane.

Creating new Payment Information can be achieved either by clicking the **Create New** button and selecting **Payment Card** (as shown in the image at the top of this page) or by accessing the **Identity & Payments** option and clicking the button

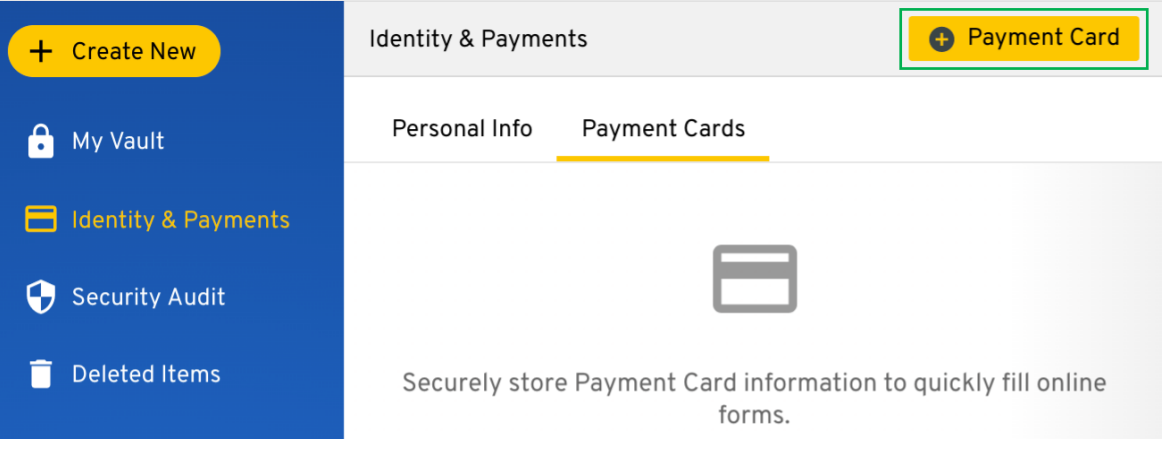

A new window will open for you to input the details of your **Payment Card**. Complete all fields. Be sure to toggle the **Default** option if the card information you are entering should be treated as your primary online payment method.

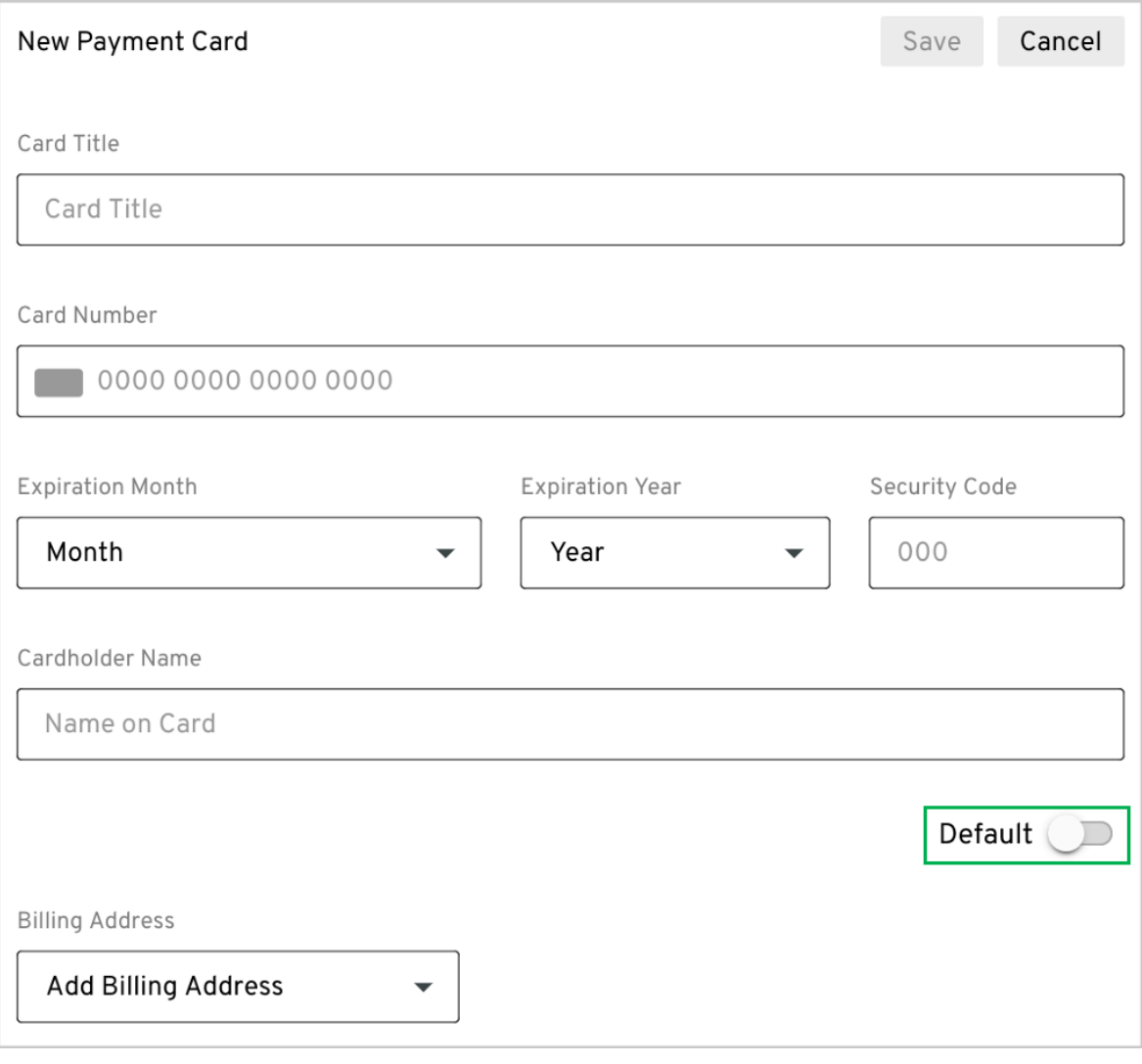

3 When adding an address to the Payment Card, click on the **Add Billing Address** drop-down and select the appropriate option. Addresses stored for any other Payment Card information will be accessible from this drop-down. If this is your first Payment Card, click on the **New Address** option and complete all fields.

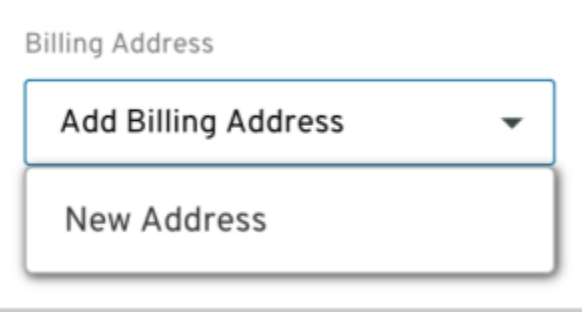